# Onyxon.ca

#### **SCORM**

SCORM activities have this icon.

**SCORM** activities are quizzes with text, pictures, videos and sound.

Read and listen to the instructions for each activity. They tell you what to do.

### **SCORM Activity CLB 1-2**

1. On the course page, click on a **SCORM** link.

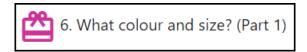

The **SCORM** activity appears.

This is a video activity.

The instructions in this example tell you to "Play the video."

1. To watch the video, click on the **Play** icon.

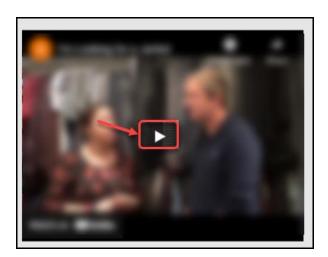

Page **1** of 10 Updated on 13-Aug-21

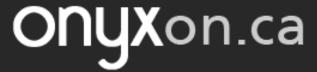

2. To read the text of the video, click on the **Show transcript** button.

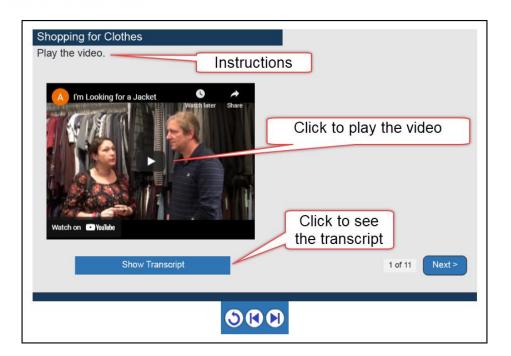

Now you can see the transcript.

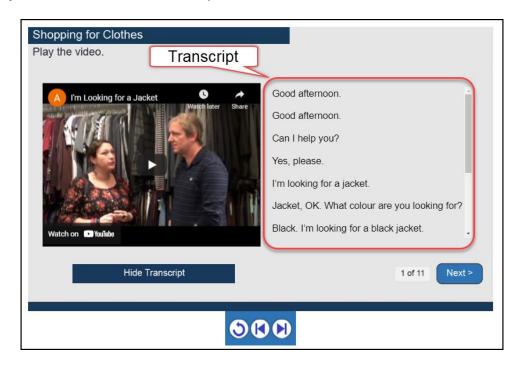

Page **2** of 10 Updated on 13-Aug-21

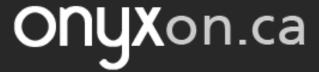

3. To hide the transcript, click on the **Hide Transcript** button.

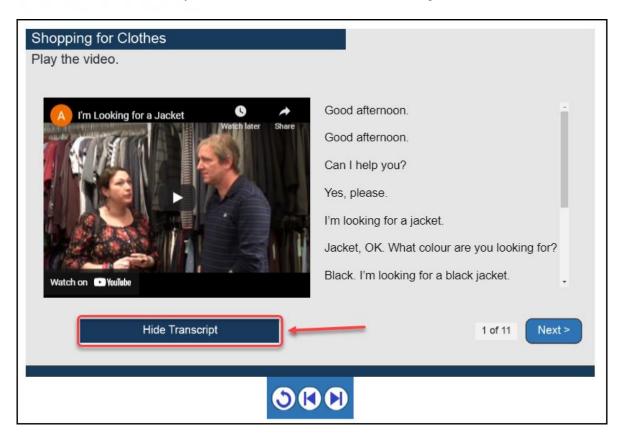

4. Click on the **Next>** button to go to the next slide.

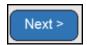

You can also click on the Forward button to go to the next slide.

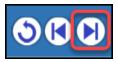

5. To go to the slide before, click on the **Backward** button.

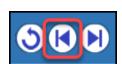

Page **3** of 10 Updated on 13-Aug-21

6. To go back to the first slide, click on the **Rewind** button.

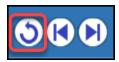

### **SCORM Activity Types**

There are different **SCORM** activity types.

### **Drag and Drop Words**

- 1. The instructions say, "Move the words to the correct picture."
- 2. Use your mouse to drag each word under a picture.

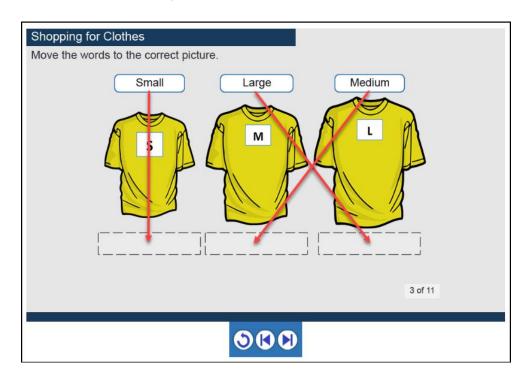

Page **4** of 10 Updated on 13-Aug-21

If all choices are correct, the green Correct sign and Next> button will show.

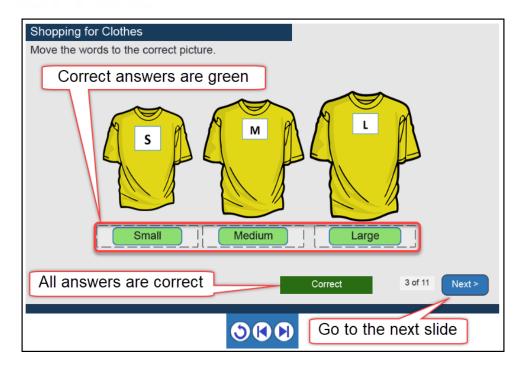

3. Click on **Next>** to go to the next question.

#### **Drag and Drop Sentences**

- 1. The instructions say, "Move the answers to the correct questions."
- 2. Click the audio button to listen to each question.

Page **5** of 10 Updated on 13-Aug-21

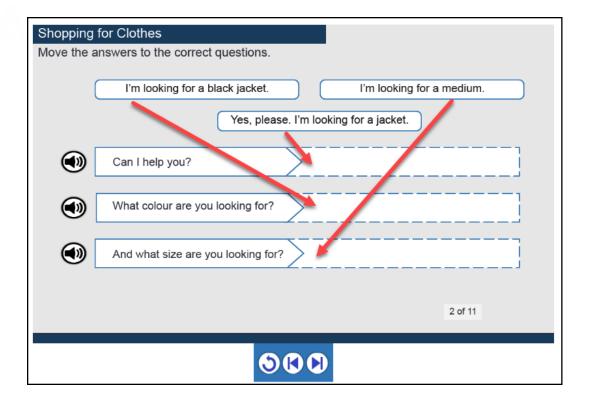

- 3. Use your mouse to drag the answers next to the questions.
- 4. The answers change to green when they are in the correct place.
- 5. If all choices are correct, the green **Correct** sign and the **Next>** button will show.

Page **6** of 10 Updated on 13-Aug-21

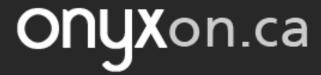

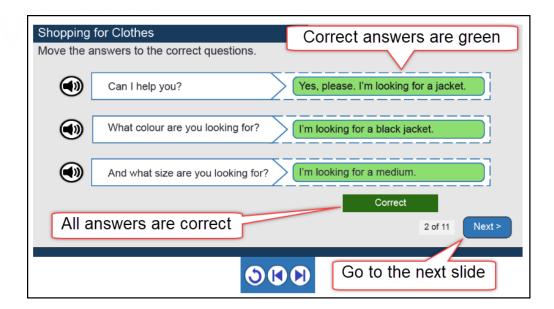

6. Click on **Next>** to go to the next question.

### **Ordering Activity**

1. With the drag and drop ordering activity, move each sentence into the correct order.

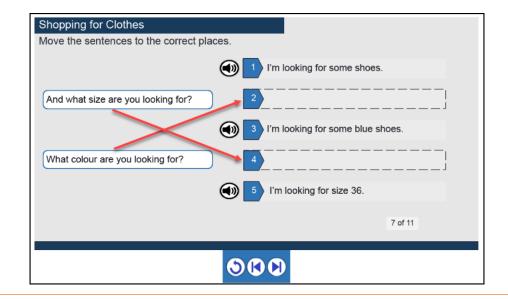

Page **7** of 10 Updated on 13-Aug-21

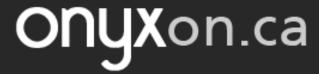

2. Choices that are correct turn green.

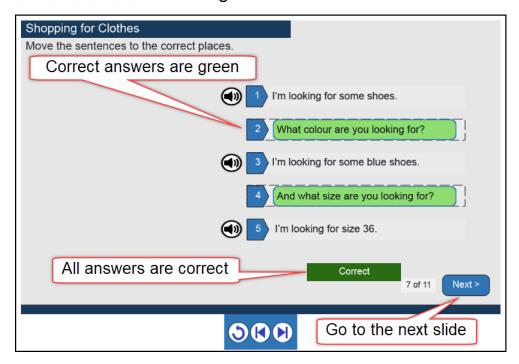

- If all choices are correct, the green Correct sign and the Next> button will show.
- 4. Click on the **Next>** button to go to the next question.

#### Fill in the Blanks

Some **SCORM** activities might have fill in the blank questions.

- 1. With fill in the blank activities, the instructions say, "Click in a box, type the missing word and press the Enter key".
- 2. Click in the box in the sentence near "Start here".

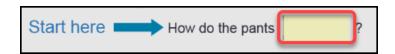

Page **8** of 10 Updated on 13-Aug-21

3. Type the missing word.

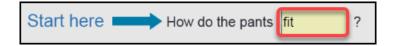

- 4. Press **Enter** on your keyboard. On some keyboards, there might be a **Return** key instead of **Enter**.
- 5. If the word is correct, you will see the green **Correct** sign.

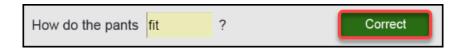

6. If the word is not correct, you will see a red sign.

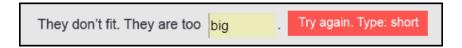

7. Type the correct word and press **Enter** again.

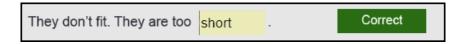

8. If you need help, click on the **Show Word List** button.

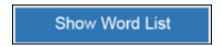

9. You can see the words for the activity below the Hide Word List button.

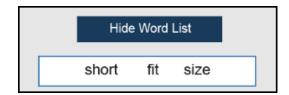

Page **9** of 10 Updated on 13-Aug-21

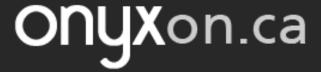

10. After all of the answers are correct, click on the **Next>** button to continue.

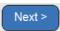

- 11. After you view all the slides and answer all the questions, you will see the final slide.
- 12. Click the **Exit activity** link to complete the activity.

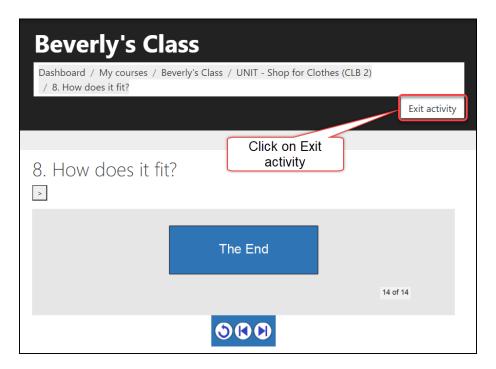

Page **10** of 10 Updated on 13-Aug-21